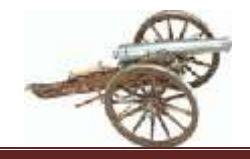

#### **Toronto Whiff of Grape Monthly Meeting Notification**

<span id="page-0-0"></span>Notification of Whiff dinner meetings is sent in electronic format only, a.k.a., an e-invitation. Currently, the preferred e-invitation mechanism is to use the premium version of the online tool, celebrations. The invitations are typically sent two to three weeks before an event and will appear in your email inbox from "The Toronto Whiff of Grape <host@invite.celebrations.com>". Please respond as soon as possible after receiving the invitation. You may change your response anytime subject to the in effect *[No Show Policy](http://whiff-of-grape.ca/rules.htm)*, currently at least 30 hours in advance of the event.

This document is a guide to help with understanding and using the Whiff's e-invitation system. Please address any questions, or let us know of any errors, with using the system by email at [Whiff-of-Grape@rogers.com.](mailto:Whiff-of-Grape@rogers.com)

#### **Table of Contents**

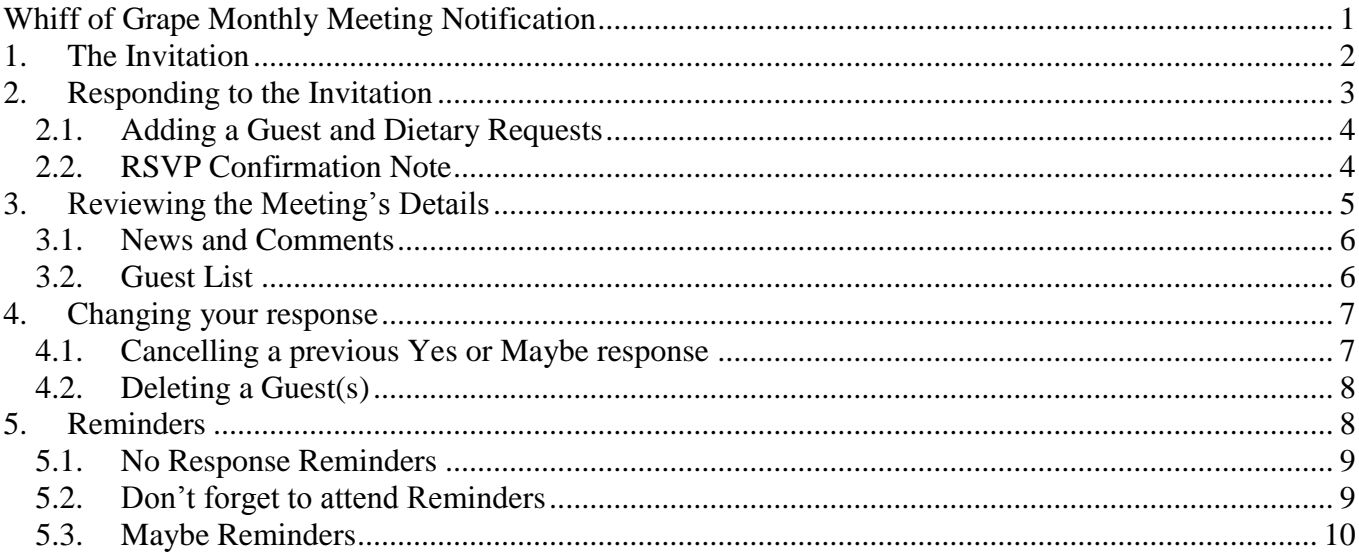

#### **List of Figures**

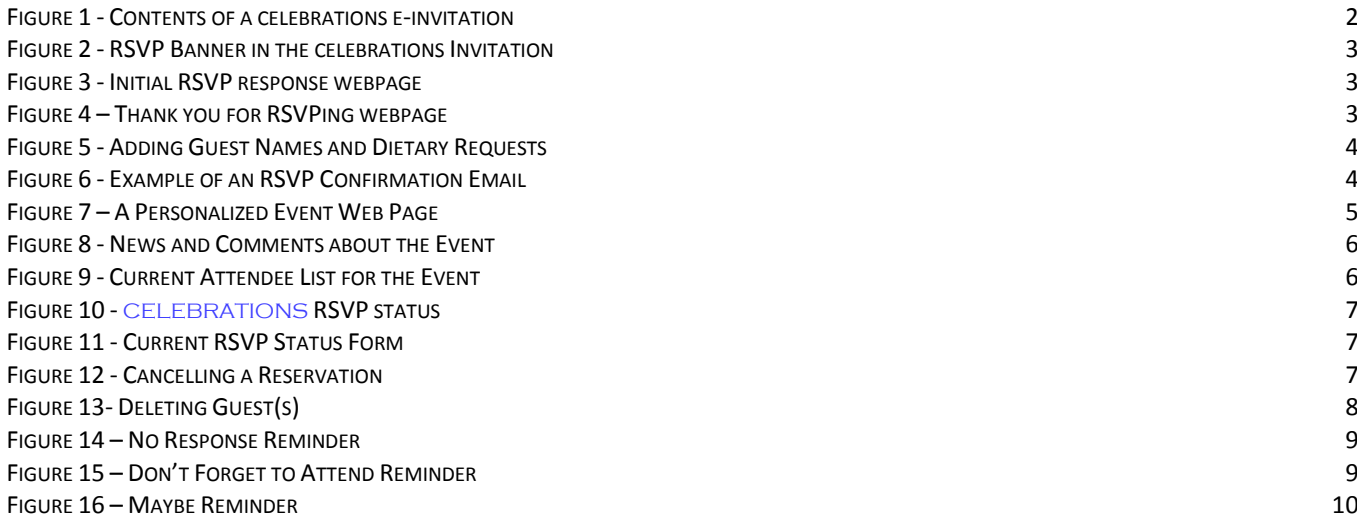

CFI FBR

#### **Toronto Whiff of Grape**

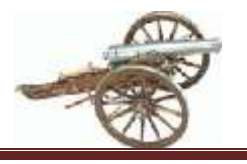

**Responding to CELEBRATIONS Invitations** 

# <span id="page-1-0"></span>**1. The Invitation**

The invitation consists of 5 main parts, as shown in Figure 1:

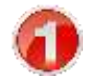

1. A brief reminder about who the speaker is and the topic – in case you don't have time to read the rest of the invitation's detail.

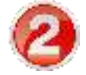

Immediate RSVP Response area – just click on your response! More details in section 2 below.

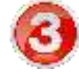

Graphical highlights of the Event. Clicking on CLICK TO VIEW INVITATION will take you to your own personalized webpage for the event – see section 3 below.

4. A slightly more detailed narrative about the event including a reminder about how to tell us about **dietary restrictions** you and/or your guests have.

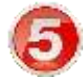

Date, time and location details of the meeting. **Note**: This email is personalized to your name and email address. If you want to have a prospect sent their own e-invitation, **do not forward your email invitation** – instead, email their name and email address to [RSVP@whiff-of-grape.ca](mailto:RSVP@whiff-of-grape.ca) and we'll send them their own invitation.

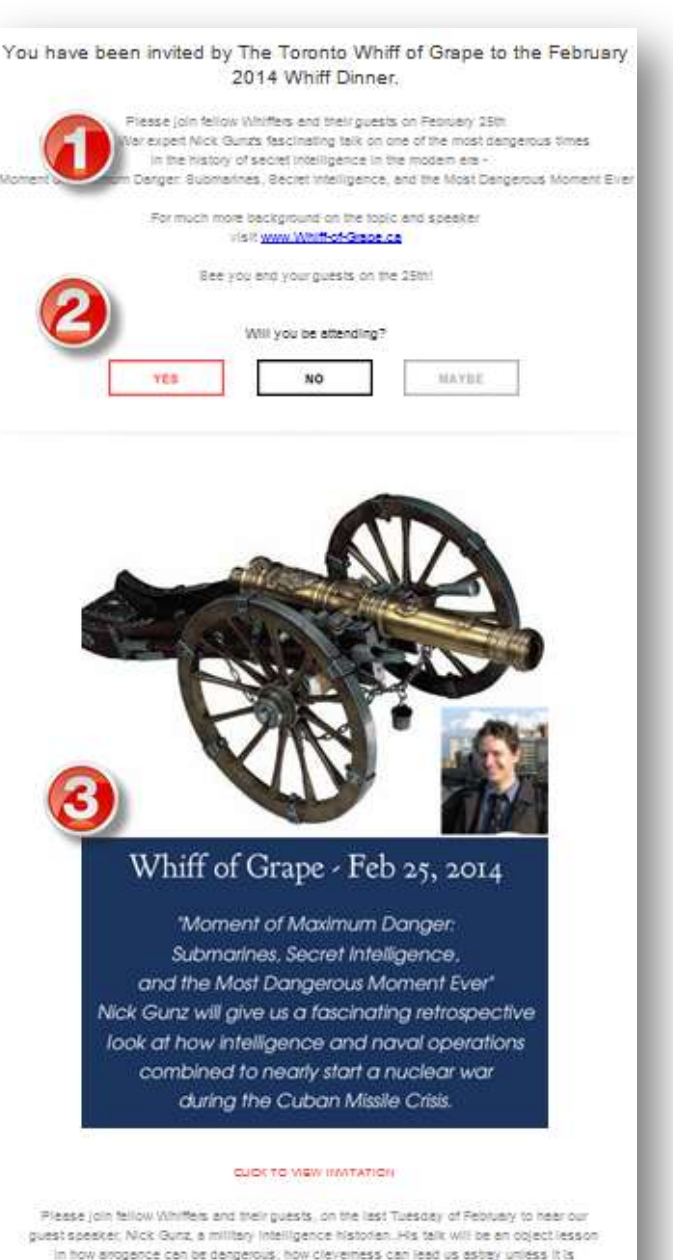

CFI FBRA

in how arogence can be dangerous, how cleverness can lead us asbey unless it is<br>tempered with humility. For more background on the speaker and the evening visit www.Whithof-Grape.ca

IP as soon as possible and remember that all changes to your RSVP status a before noon on Montiey. Pebruary 24th. The Whiff's "No Show" will be str<br>Also be fair to all members and to keep durinhecessary charges to a minimur before noon on Monday, February 24th. The Whitf's "No Show" will be strictly

"Dietery Restrictions? Flease email us with your or your guest's dietery requirements.

Detailed Instructions on how to respond to this Celebrations e-invitation can be downloaded via the link found at the top of the Whiff website

DATE February 25th, 2014, 6:30pm LOCATION The Badminton & Recourt Club

ADDRE \$ 8 25 Bt Clair Aire W.<br>Toronto, ON<br>M4V 1908 This email has a unique link, just for you!

Please do not forward it to others.<br>u whild like to invite others to the event

<span id="page-1-1"></span>**Figure 1 - Contents of a celebrations e-invitation**

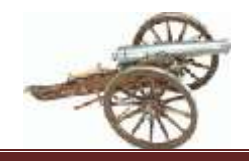

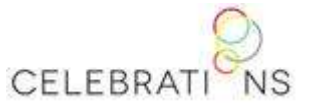

# <span id="page-2-0"></span>**2. Responding to the Invitation**

While reading the email message, simply click on one of the three response buttons (Figure 2) in the banner at the top of the email to indicate your current intention. Please keep the email as you can

re-use it to change your RSVP status at a later time – especially if you reply as "Maybe" as we need you to change it to a definitive Yes or No by the cut-off date (and save someone having to bother you later if not changed!)

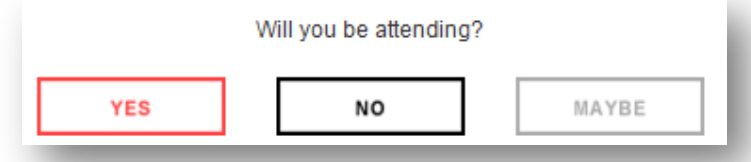

#### **Figure 2 - RSVP Banner in the celebrations Invitation**

<span id="page-2-1"></span>Your web browser will open to the page shown in **Error! Reference source not found.** below where the response you chose is preselected.

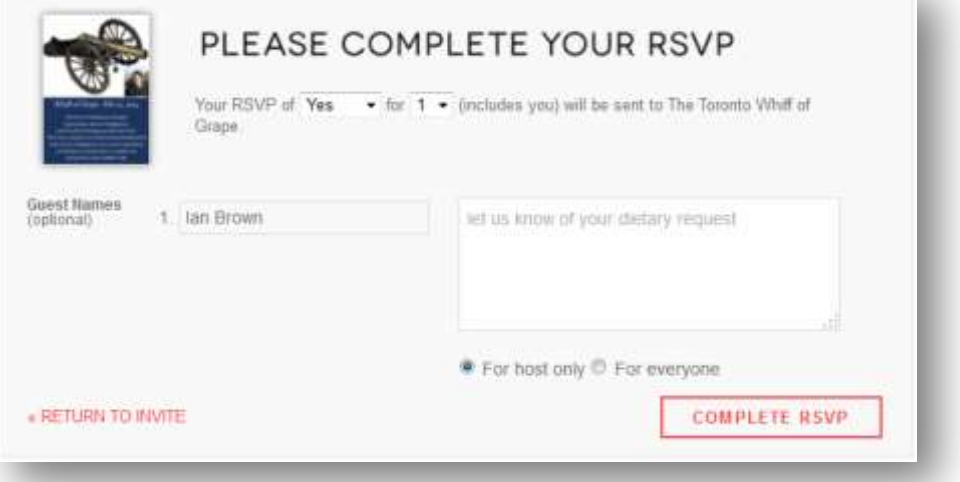

**Figure 3 - Initial RSVP response webpage**

- <span id="page-2-2"></span>If you are declining, simply click on  $\sqrt{\frac{1}{2} \cdot \frac{1}{2} \cdot \frac{1}{2}}$ . Note: it is not recommended to include a reason in your optional message if you choose " $\bullet$  For everyone".
- If you are attending on your own, you can simply click on  $\sqrt{\frac{1}{2}}$  complete Rave . If you have a dietary request, enter it in the comment box, with the  $\bullet$  For host only selected, before completing the RSVP.
- If you have a Guest, please see section 2.1 below for additional instructions.

The system will then acknowledge your choice. If you clicked on the wrong response by accident you may change it immediately by clicking on (CHANGE) and following instructions in section 3.1

<span id="page-2-3"></span>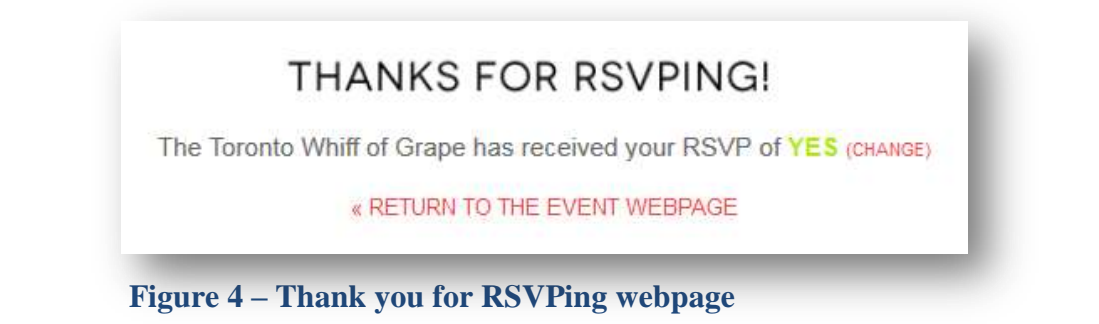

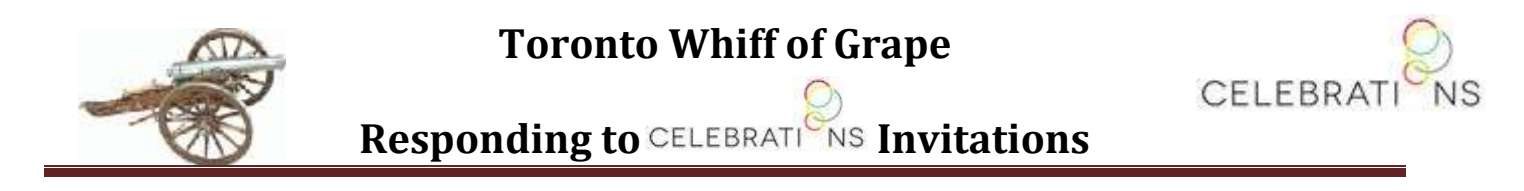

### <span id="page-3-0"></span>**2.1. Adding a Guest and Dietary Requests**

On the RSVP webpage displayed (Figure 5), simply change the number in your party  $\mathbf{f}$  to reflect the now total number attending, including you, and the RSVP screen will dynamically change to

allow you to enter of all your guest(s) names as you want them to appear on a name tag. Please leave your name in the #1 name box. For all dietary requests, please include a description of it as the text of a "For host only" comment.

When all guests names have been added click on COMPLETE R&VP

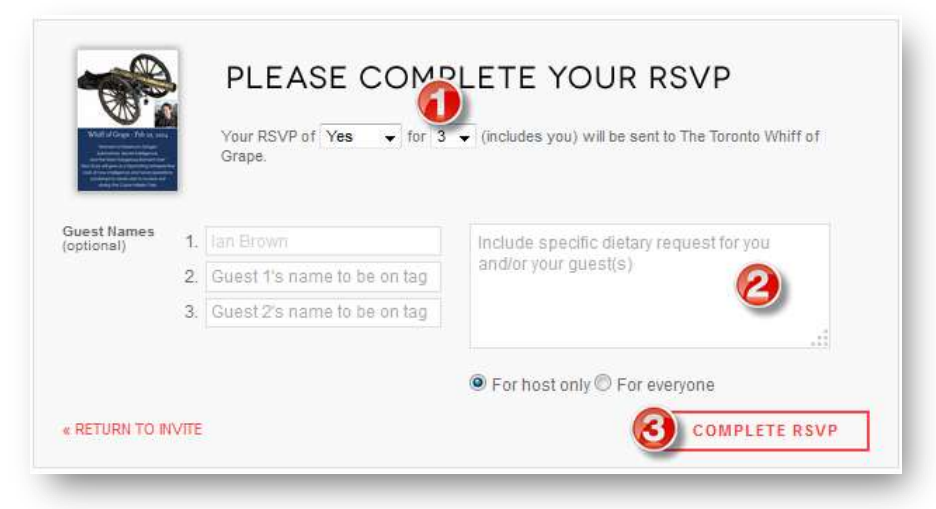

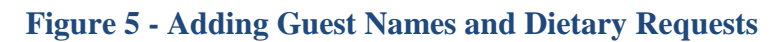

## <span id="page-3-2"></span><span id="page-3-1"></span>**2.2. RSVP Confirmation Note**

#### After you RSVP,

celebrations will email you a confirmation notice like the one shown in Figure 6. Please keep the email as it has a link to **visit your personal event web page** that should be used to change your RSVP response later if you need to. Please see section [4](#page-6-0) for details on changing responses.

<span id="page-3-3"></span>**Note: You should not click**  on **under the series of the unless you want to setup your own invitations to your own events using**  celebrations**.** 

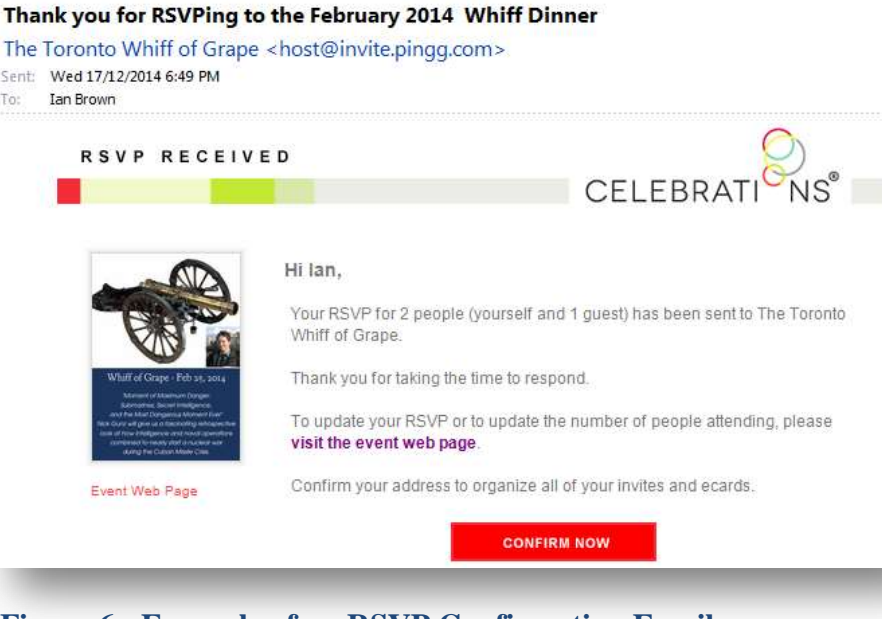

**Figure 6 - Example of an RSVP Confirmation Email**

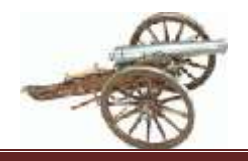

CELEBRA

**Responding to CELEBRATIONS Invitations** 

# <span id="page-4-0"></span>**3. Reviewing the Meeting's Details**

Figure 7 below depicts an example of the web page shown in your web browser when you go to your personalized *Event Web Page*. lan Brown (NOT YOU?)

**RSVP: YES (CHANGE)** 

Notes re the Event Web Page:

<span id="page-4-1"></span>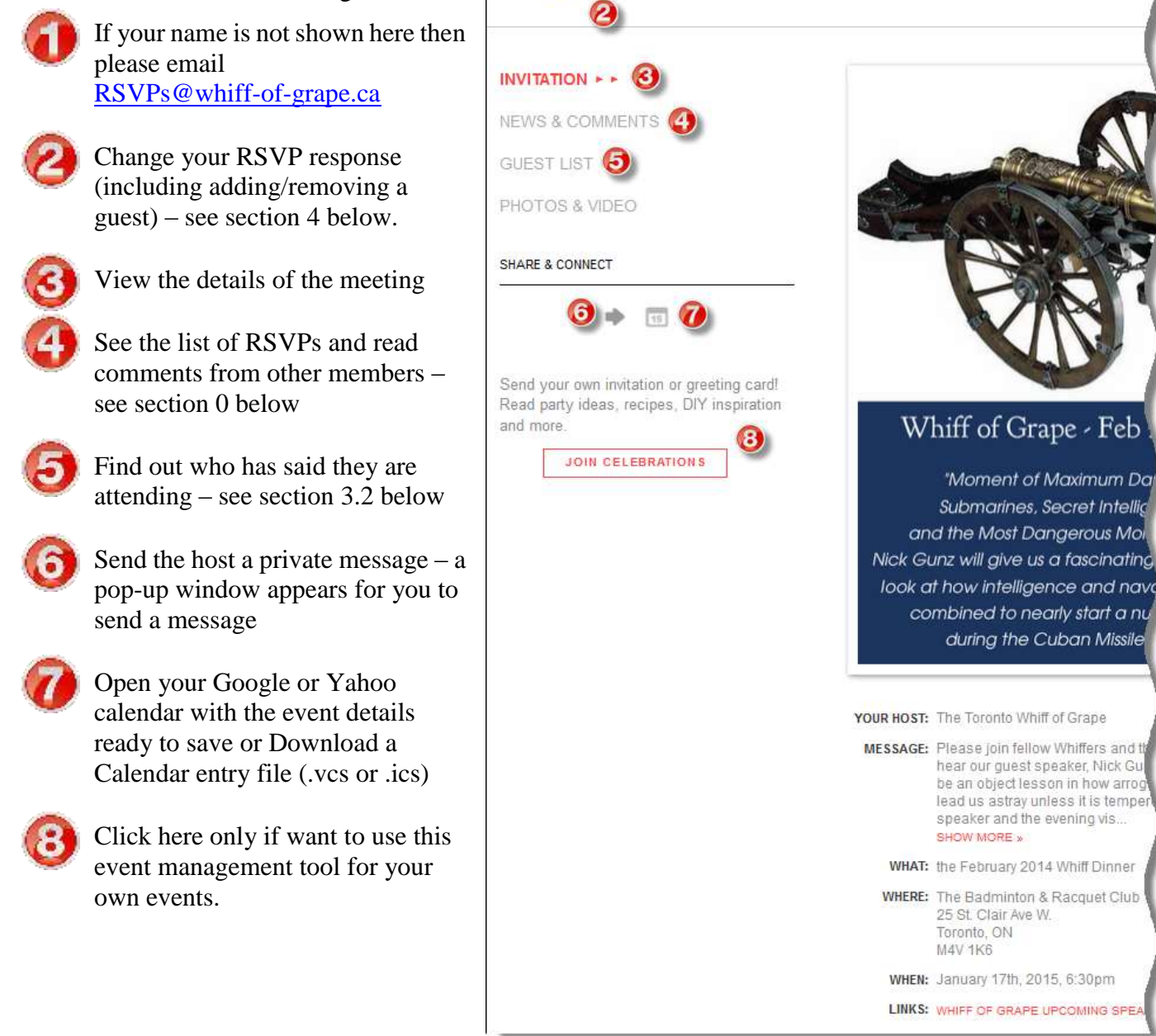

**Figure 7 – A Personalized Event Web Page**

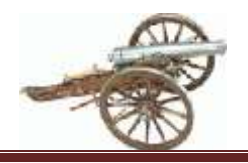

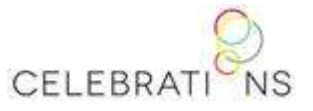

## <span id="page-5-0"></span>**3.1. News and Comments**

To see the event's invitation activities, click on NEWS & COMMENTS  $\rightarrow$  in the left column of the Event web page. Each time-stamped transaction, e. g., comment, invitation event, RSVP response, is shown in the scroll area on the right. They are listed in reverse chronological order. You can add your own public message for all to see by entering it in the text area just under the News & Comments heading and **POST** sending it by clicking on

| <b>News &amp; Comments</b>                               |                                                                                                | <b>HIDE RSVPS</b> |
|----------------------------------------------------------|------------------------------------------------------------------------------------------------|-------------------|
| Have something to share?<br>Post a comment for everyone. | text entered is a very light grey<br>.::                                                       | <b>POST</b>       |
| <b>Comment Posted:</b><br>1.11<br>Dec 19 @ 12:05AM       | The speaker is a good friend of mine. I'd be pleased<br>to introduce or thank him if you wish. |                   |
| lan Brown                                                |                                                                                                |                   |
| <b>RSVP Received:</b><br>Dec 18 (p 6:14PM                | The Toronto Whiff of Grape . (organizer) replied yes                                           |                   |
| <b>RSVP Received:</b><br>Dec 18 @ 6:09PM                 | Longtime Whiffer replied maybe                                                                 |                   |
| <b>RSVP Changed:</b><br>Dec 18 (p 4:45PM                 | lan Brown changed reply to yes                                                                 |                   |
| RSVP Changed:<br>Dec 18@ 4:42PM                          | lan Brown changed reply to no                                                                  |                   |
| <b>RSVP Received:</b><br>Dec 17 @ 6:44PM                 | lan Brown replied yes                                                                          |                   |
| <b>Invite Sent:</b><br>Dec 17 @ 6:39PM<br>шij            | Event sent successfully!                                                                       |                   |
| <b>Invite Created:</b><br>шij<br>Dec 17 (p 6:39PM        | Invite created successfully!                                                                   |                   |
|                                                          |                                                                                                |                   |

**Figure 8 - News and Comments about the Event**

#### <span id="page-5-2"></span><span id="page-5-1"></span>**3.2. Guest List**

You can see the list of all event RSVPs received, grouped by response type and then sorted by first name, by clicking on **GUEST LIST**  $\rightarrow$  in the left column of the Event web page

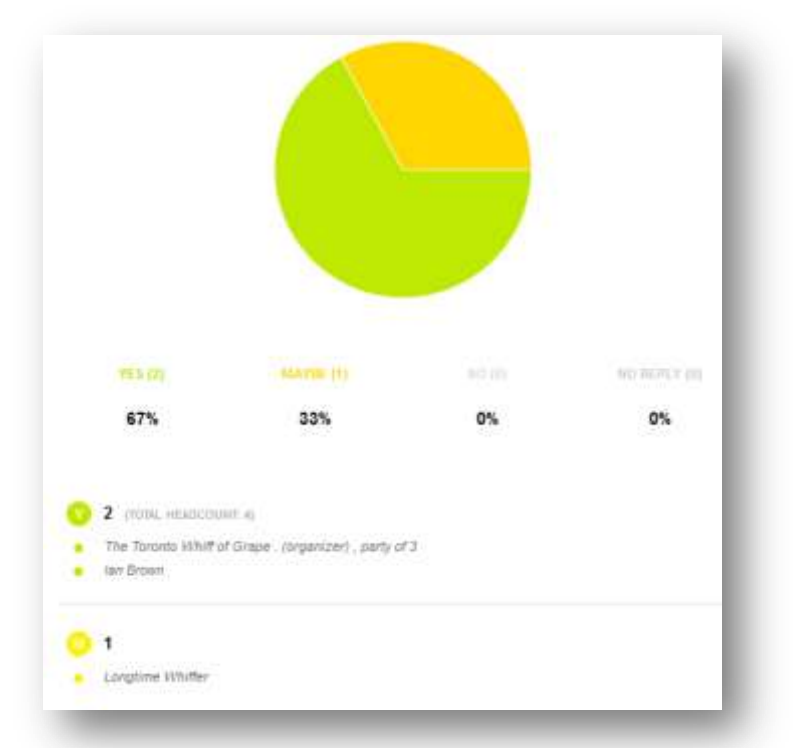

<span id="page-5-3"></span>**Figure 9 - Current Attendee List for the Event**

**Toronto Whiff of Grape**

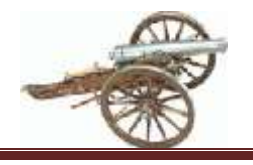

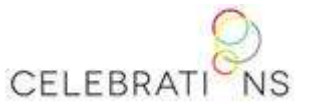

**Responding to CELEBRATIONS Invitations** 

# <span id="page-6-0"></span>**4. Changing your response**

A link to your personal RSVP webpage for the event can be found in the event emails from CELEBRATIONS – the original invitation, the confirmation email or any reminder emails. At the top of Event webpage (Figure 10) is a banner which confirms that celebrations knows who you are and shows your current RSVP status.

Click on (CHANGE) to see your current RSVP response, (**Error! Reference source not found.**). If you decide not to make any changes, simply click on « RETURN TO INVITE

To **ADD A** GUEST, please see section 2.1 *Adding a Guest and Dietary Requests*.

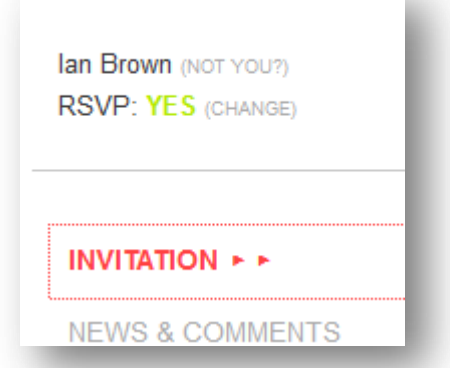

#### **Figure 10 -** celebrations **RSVP status**

#### <span id="page-6-3"></span>To **CHANGE OR CANCEL YOUR RESERVATION**,

please see section [4.1](#page-6-1)*[Cancelling a previous Yes](#page-6-1) or Maybe response.*

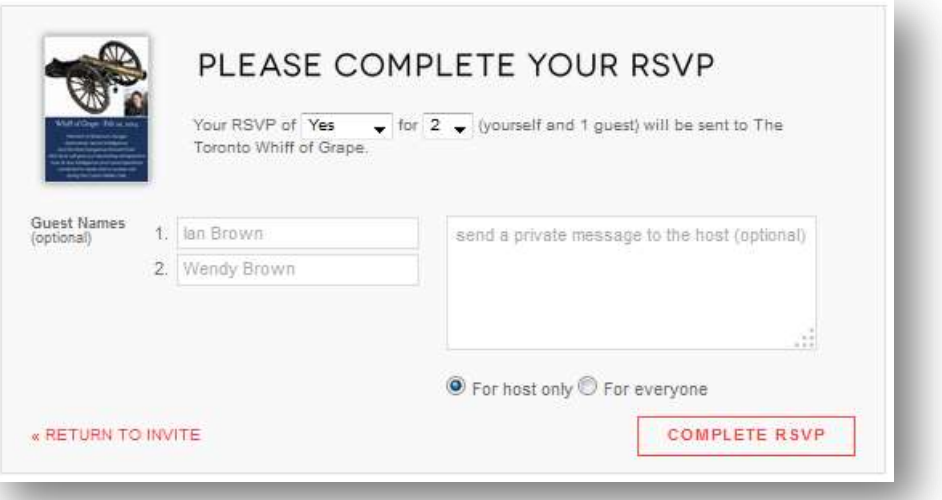

**Figure 11 - Current RSVP Status Form**

### <span id="page-6-4"></span><span id="page-6-1"></span>**4.1. Cancelling a previous Yes or Maybe response**

To **CANCEL YOUR RESERVATION**, change "Yes" or "Maybe" to "No" and then click on **COMPLETE RSVP** 

<span id="page-6-5"></span><span id="page-6-2"></span>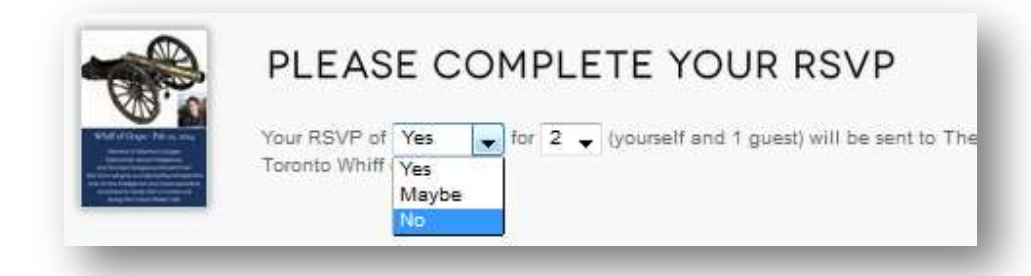

**Figure 12 - Cancelling a Reservation**

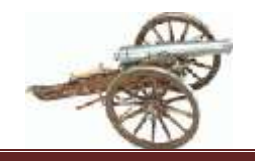

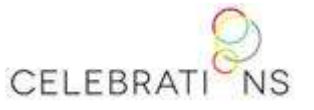

### **4.2. Deleting a Guest(s)**

To **delete a guest(s)**, simply remove the name and reduce the count appropriately

(N.B.: if the removed guest is not the last in the list, **before** you click on  $\sqrt{\frac{c^{\text{output}} - R^{\text{sup}}}{s^{\text{output}}}}$ , you must

clear the names of the deleted guests and make sure the names of your attending guests are listed immediately after your name as per Figure 13.)

<span id="page-7-0"></span>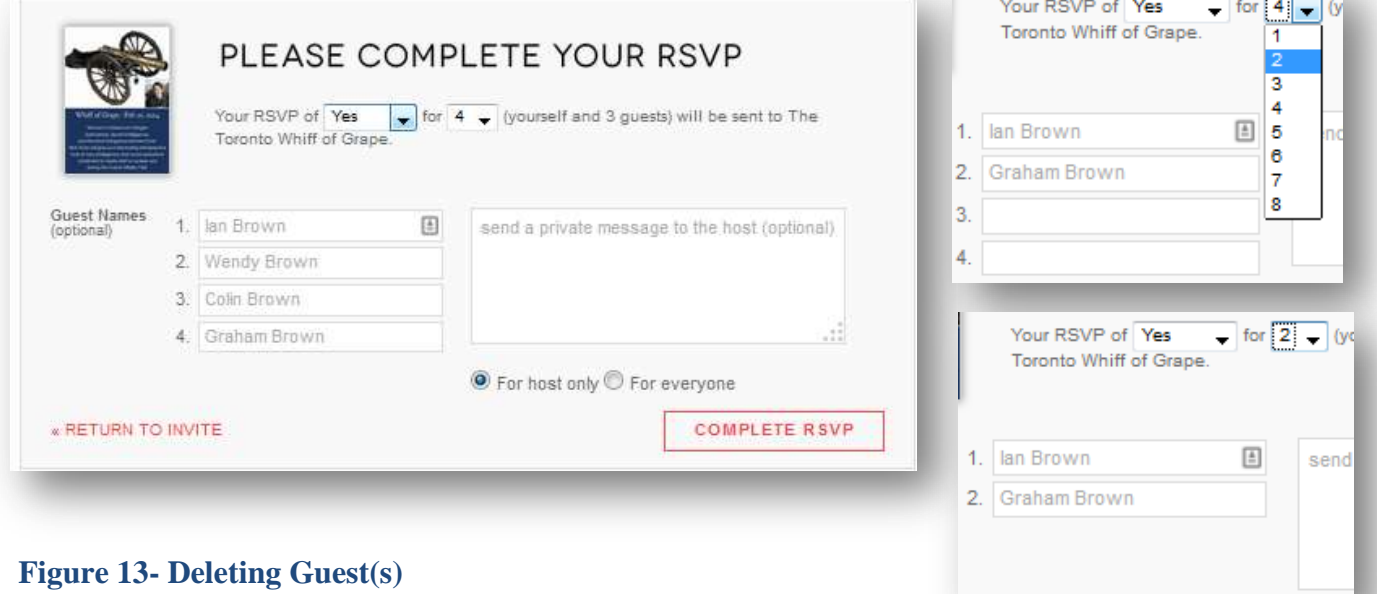

**Toronto Whiff of Grape**

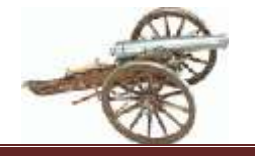

**Responding to CELEBRATIONS Invitations** 

# **5. Reminders**

The CELEBRATIONS system will send out periodic email reminders. If you have not replied, you may receive several *No Response* reminders. One final *Don't forget to attend* reminder is sent to all attendees on the Sunday evening before the meeting. *Maybe* respondents will receive one requesting their final commitment on the Thursday before the dinner. These reminders are in lieu of the time consuming process of contacting members by phone.

### <span id="page-8-0"></span>**5.1. No Response Reminders**

If you haven't responded within a week of the event, CELEBRATIONS will send you a reminder message. You have to click CLICK HERE to see your personal event details in your browser where you should change your current RSVP response, as per instructions under Figure 3above.

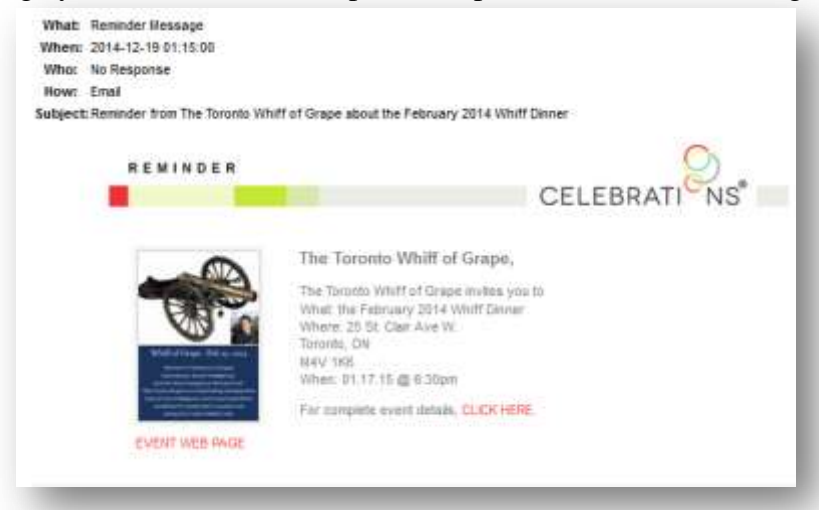

**Figure 14 – No Response Reminder**

## <span id="page-8-2"></span><span id="page-8-1"></span>**5.2. Don't forget to attend Reminders**

This reminder is just a courtesy tickler to refresh your memory that you have committed to attend the meeting on the next Tuesday evening. If you meant to change your response, but forgot to, this is the last chance to do so before the *No-Show Policy* kicks in. Please make any changes before Monday at noon as that is our irrevocable commitment for attendance counts to the B&R.

<span id="page-8-3"></span>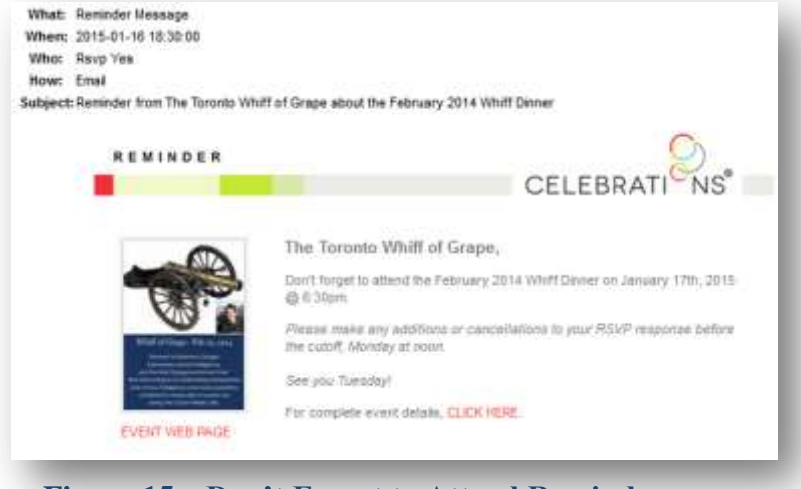

**Figure 15 – Don't Forget to Attend Reminder**

CFI FBR/

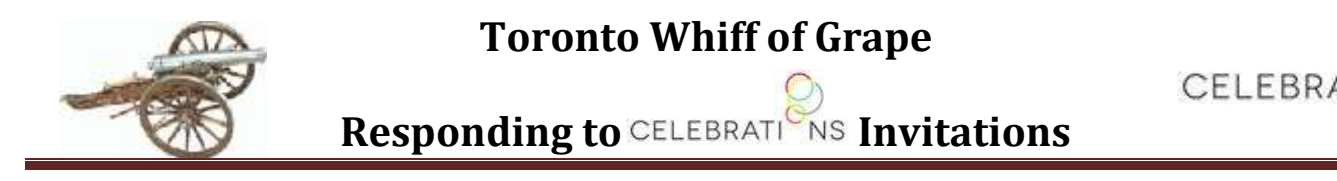

### <span id="page-9-0"></span>**5.3. Maybe Reminders**

Please remember to change your *Maybe* response to a definitive *Yes* or *No* by the Friday before the meeting.

<span id="page-9-1"></span>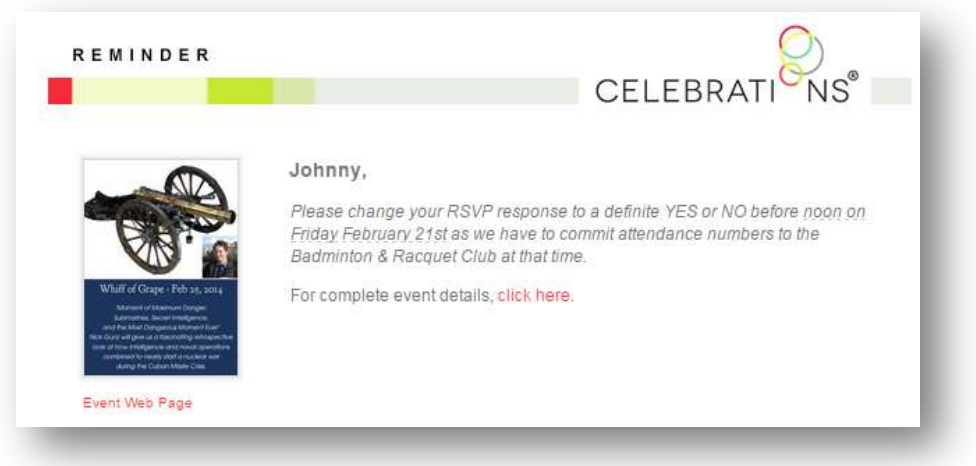

**Figure 16 – Maybe Reminder**

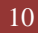